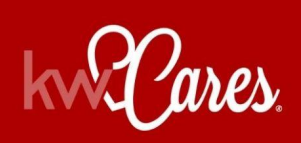

**How to Donate with Every Transaction Using Command** 

It is in our hearts to continue to grow our unique culture of caring which has had such a powerful impact on those who receive KW Cares support, and also on those who make it possible.

There are several ways you can donate with each transaction. **Please watch the following [video](https://www.youtube.com/watch?v=pHvczH9dS1A) [tutorial](https://www.youtube.com/watch?v=pHvczH9dS1A)** and follow along below with the step-by-step sheet **on how to contribute through the Offers / Commissions tab inside of Command** to support KW family members when they need help most.

## **PLEASE NOTE:**

**If you previously gave through Greensheets and have now migrated over to Command, it is important to note that Command does not currently support the "recurring" or "set it and forget it" donation feature**. **Thank you for generously continuing to support KW Cares and your fellow associates with each transaction.**

## **Giving through Command (Offers / Commissions Tab)**

- **1.** Log in to **[https://agent.kw.com](https://agent.kw.com/)** with your Keller Williams login credentials.
- **2.** Click the **Opportunities icon, ,** on the left sidebar.

**3.** From the Opportunities Dashboard, click on the phase, where your Opportunity is located, then click on the Opportunity Title.

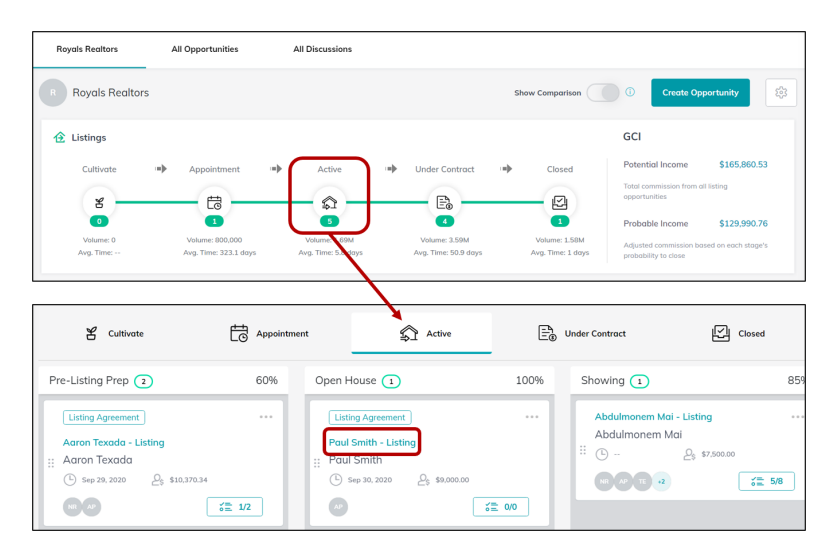

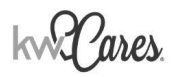

**4.** Once in the Opportunity, click the **Offers** & Commissions tab, at the top of the page.

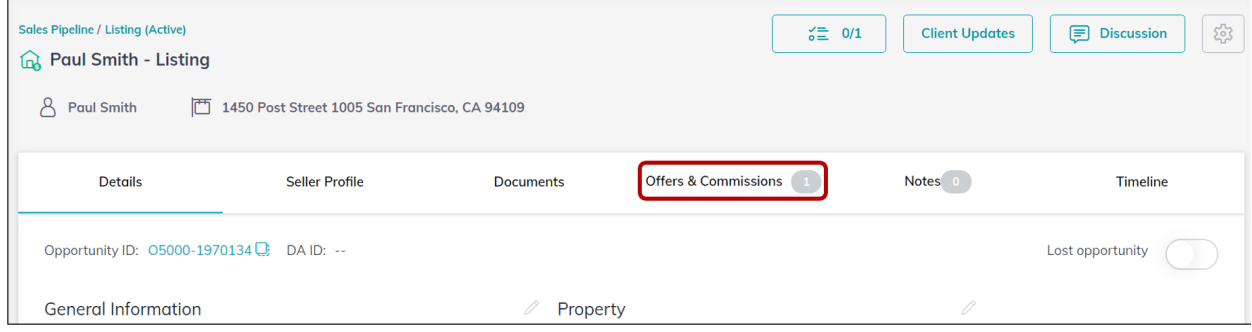

**5.** Find your accepted offer and click Manage Commission. \*Note, you must create and accept an offer to see this option. For a full tutorial on how to accept an offer, follow this link: How to [create](https://answers.kw.com/hc/en-us/articles/360058601913) and [accept](https://answers.kw.com/hc/en-us/articles/360058601913) an offer.

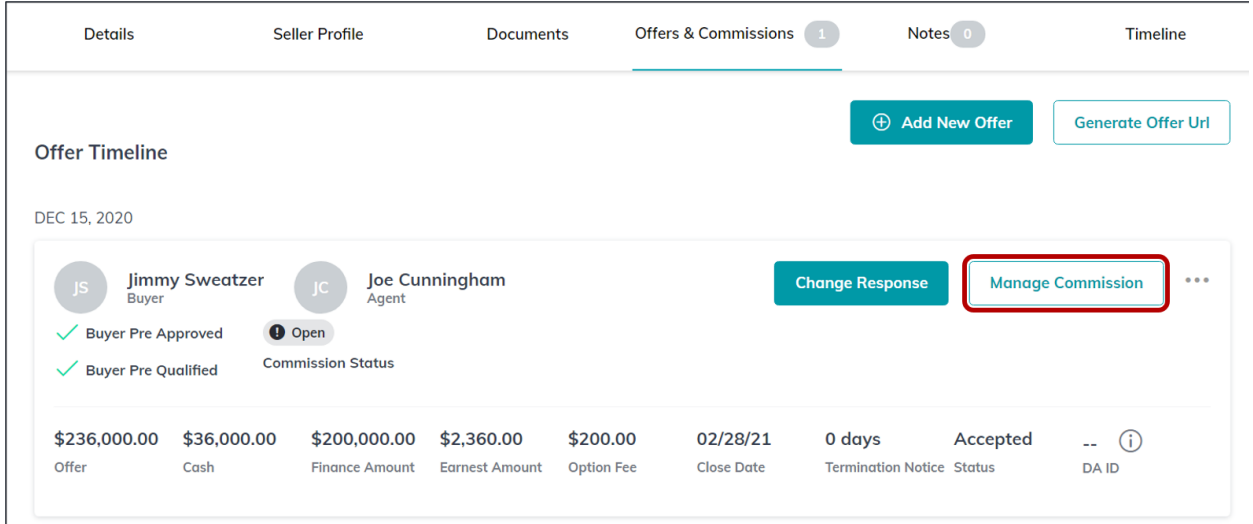

**6.** You will be taken to the manage commission page which will look like this (following page ↓)**:**

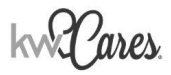

## **How to Give Using Command**

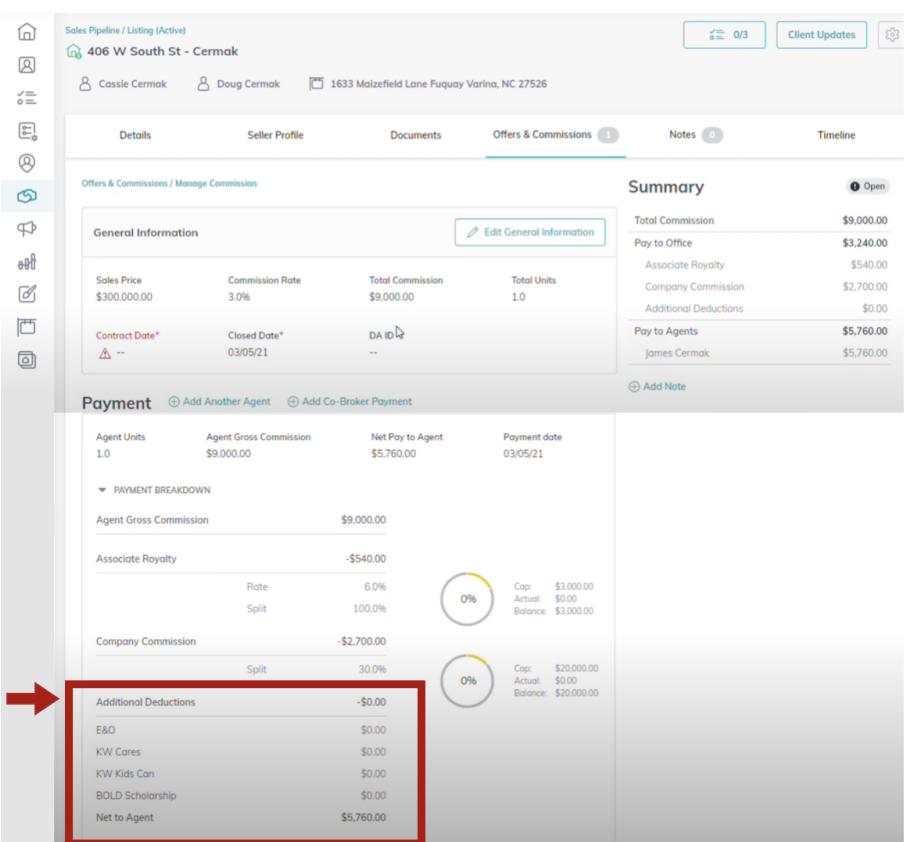

## **There are two ways in which you can make a donation once you reach this point:**

1. Under the Payment Section > Additional Deductions (as seen in the picture above), there are spaces provided where you can make your tax-deductible donation to KW Cares, KW Kids Can (KWKC), and the BOLD Scholarship fund:

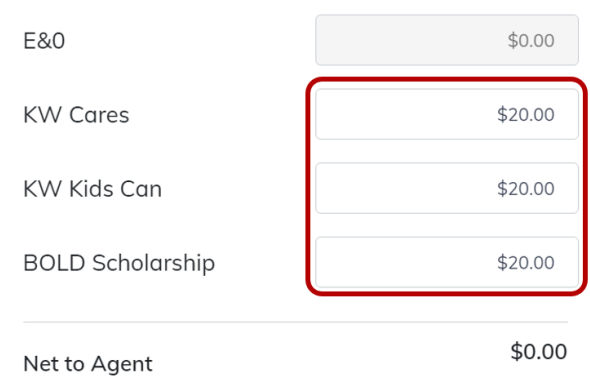

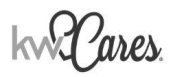

Enter the amount you wish to donate, then click Save Changes to apply your donation to this transaction.

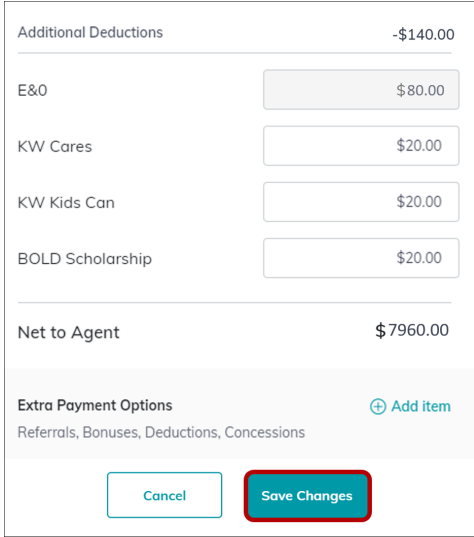

**OR, If you forget to add the donation under the Additional Deductions section listed above, you can give directly via the Submit Button:**

2. Summary Tab > Once you navigate to the "Submit" button of your commission, you will be prompted to give back:

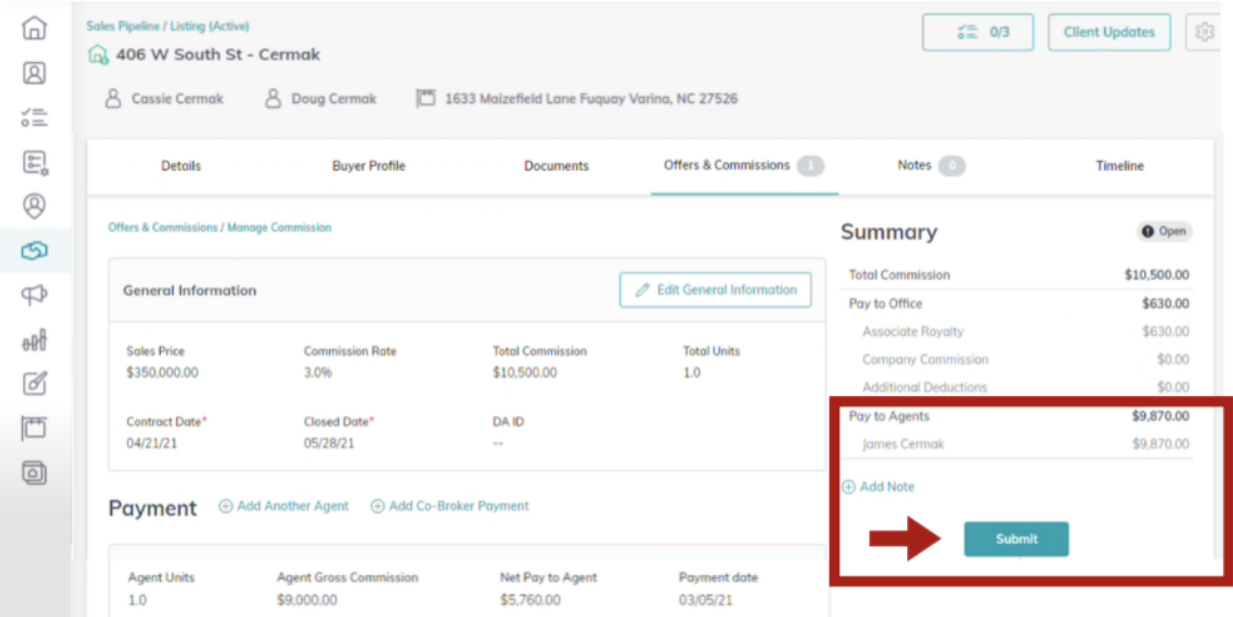

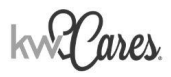

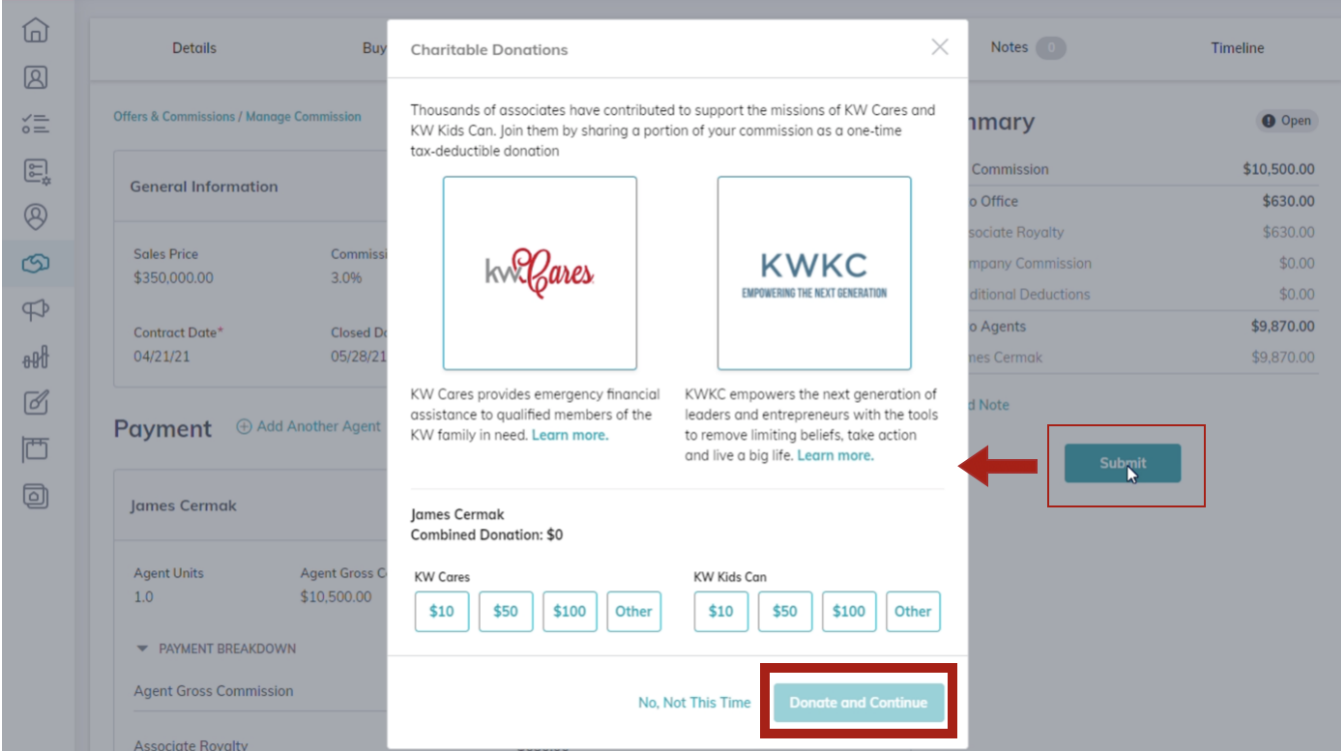

Enter the amount you wish to donate, then click Donate and Continue to apply your donation to this transaction.

Thank you for being a part of our KW Cares family. Your gift allows us to create more stories [like](https://www.kwcares.org/stories-of-caring/) [these](https://www.kwcares.org/stories-of-caring/). Be sure to follow us on **[Facebook](https://www.facebook.com/kwcaresfamily) & [Instagram](https://www.instagram.com/kwcaresfamily/?mc_cid=a4c4e90a2d&mc_eid=UNIQID)** to see more of your impact in action.

**KW Cares is a 501(c)(3) public charity dedicated to serving Keller Williams Realty associates and their qualifying family members experiencing hardship as a result of a sudden emergency, ensuring everyone in our** KW family feels supported, safe and valued. We step in swiftly to provide financial grants and aid when these **unforeseen emergencies create difficult circumstances that our KW associates and their immediate families cannot handle on their own.**